## Activating the Resource Publisher sharing agreement

1. Access Data Sharing Manager.

Click , point to Configuration, and then select Data Sharing Manager.

The Data Sharing Manager screen is displayed.

2. On the ribbon, click My Agreements.

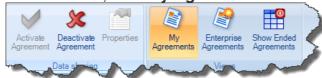

Data Sharing Manager menu ribbon with My Agreements highlighted

3. In the navigation pane, click the Resource Publisher tab to select the agreement you want to activate or view.

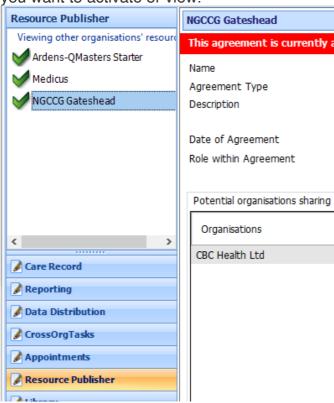

Example Data Sharing Manager screen

Any active agreements are displayed with a green tick, and any agreements that have been created, but not yet activated, are displayed with a red cross.

- 4. Select the required agreement, the details of the agreement are displayed in the right-hand pane.
- 5. On the ribbon, click **Activate Agreement**. The agreement is activated for your organisation (i.e. other organisations can view your data).

CDRC agreements are named for CCG in which the practice is located (agreements denoted with a star were enabled prior to CCG merges)

| NGCCG Gateshead*                 | NHS Northumberland CCG |
|----------------------------------|------------------------|
| NGCCG Newcastle*                 | NHS South Tees CCG*    |
| NHS County Durham CCG            | NHS South Tyneside CCG |
| NHS Hartlepool and Stockton CCG* | NHS Sunderland CCG     |
| NHS North Tyneside CCG           |                        |

 If you do not see the relevant CCG agreement listed in your Resource Publisher Data Sharing Manager module please contact Gary Armstrong at CBC Health (<u>garyarmstrong@nhs.net</u>) stating your practice name and CCG and this will be investigated.

## Deactivate a sharing agreement

1. Access Data Sharing Manager.

Click , point to Configuration, and then select Data Sharing Manager.

The Data Sharing Manager screen is displayed.

2. On the ribbon, click **My Agreements**.

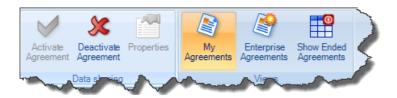

Data Sharing Manager menu ribbon with My Agreements highlighted.

- 3. In the navigation pane, click the tab for the appropriate agreement type (e.g. Care Record).
  - Existing agreements of the selected type are listed in the navigation pane.
- 4. In the appropriate section in the navigation pane, click the agreement you want to deactivate.
- 5. On the ribbon, click **Deactivate Agreement**. The agreement is deactivated for your organisation (i.e. other organisations *cannot* view your data).